### ① 大学HP「在学生の方」からWeb シングルサインオンを選択 Select "Web Single sign on"

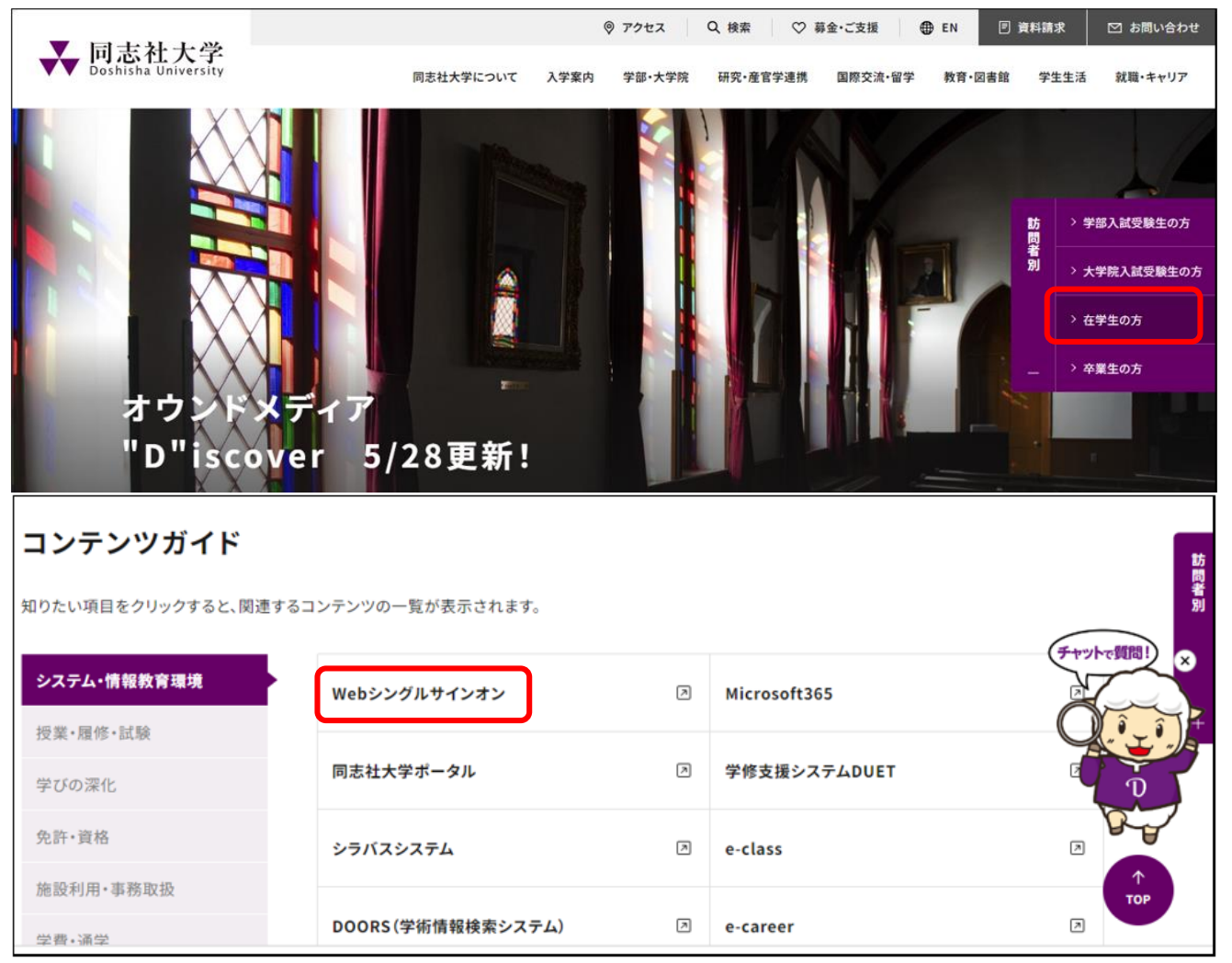

- ② ID と Password は、ご自身のシングルサインオンの ID、パスワードを入力 Enter your ID and password.
	- 1.ユーザIDとパスワードを入力

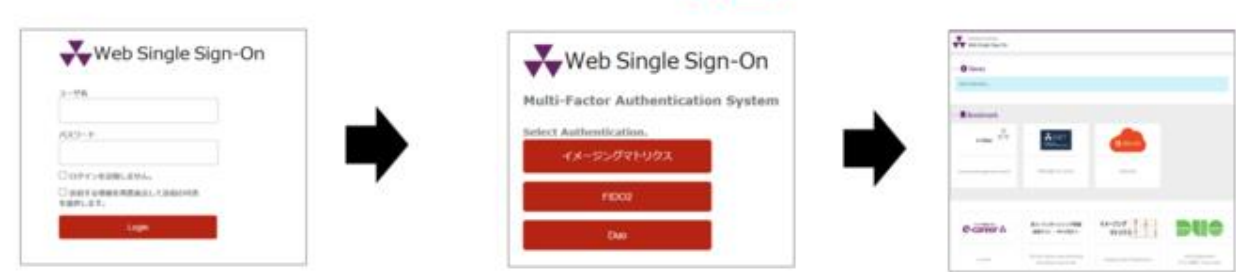

2.多要素認証を1つ選択

3.SSO利用可能

### ③ログイン後、各メニューが表示されたら、「Go Global Portfolio」をクリック Click "Go Global Portfolio" after log in.

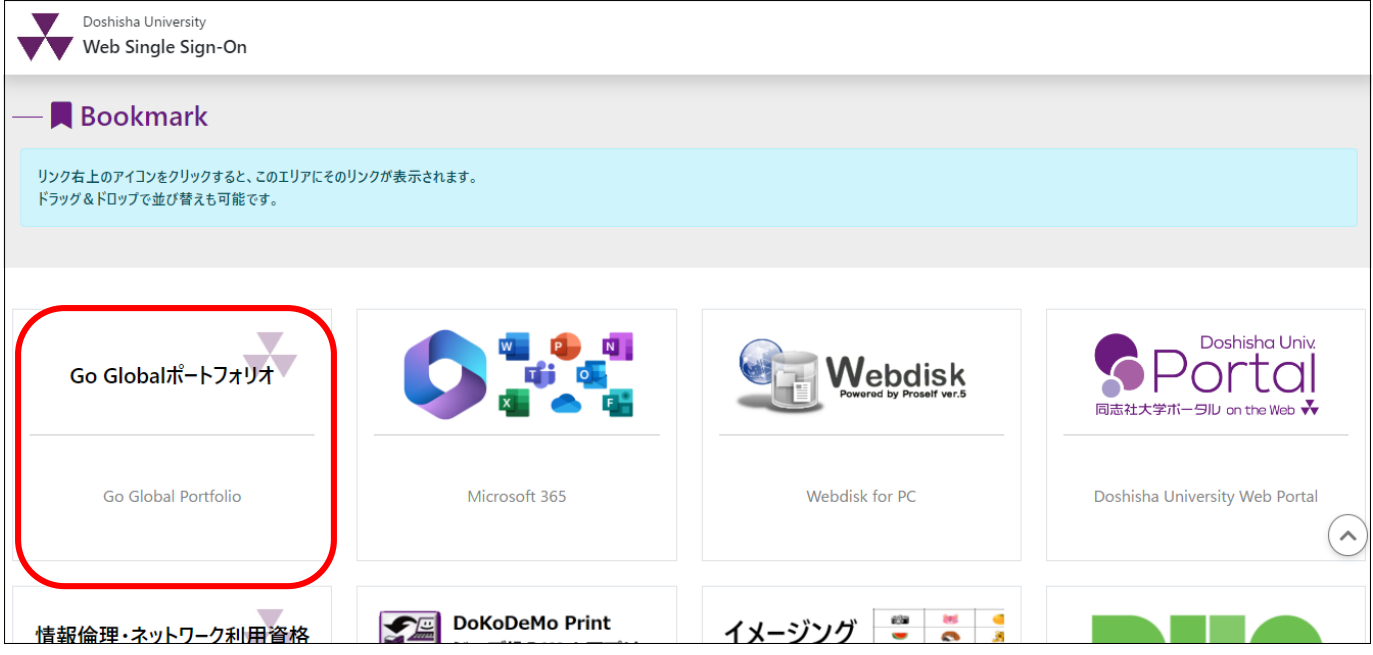

④ ポートフォリオのマイページから「マイコミュニティ」をクリック Click "My Community" on your personal page of "Go Global Portfolio".

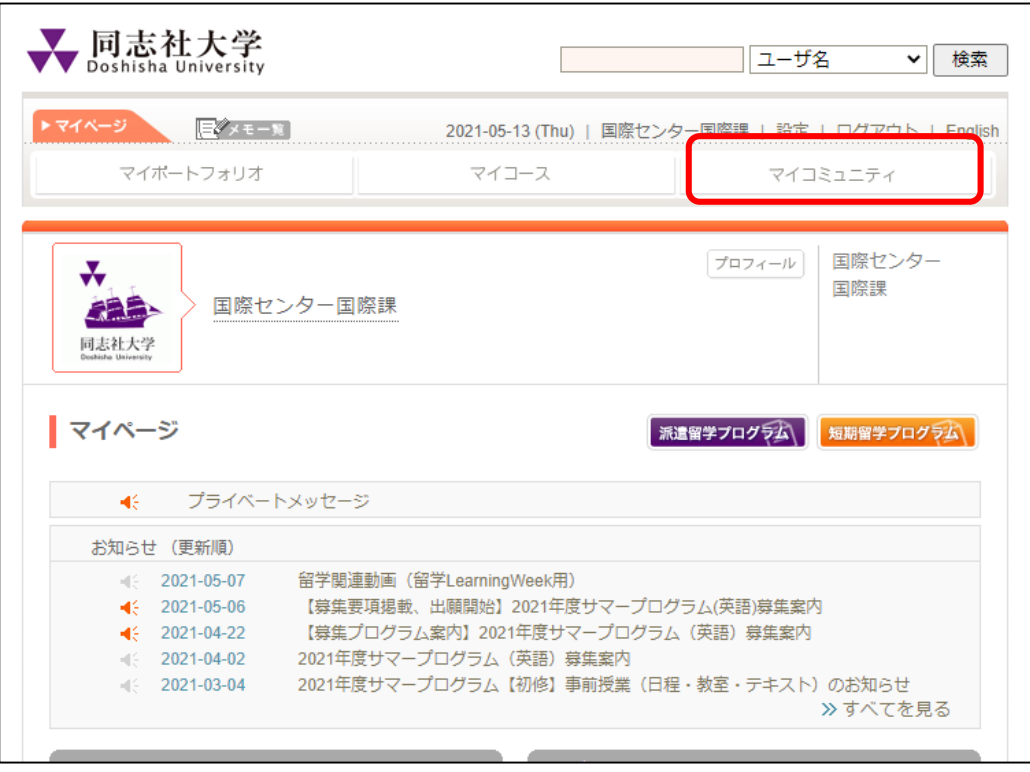

## ⑤ 「コミュニティをさがす」を選択/Select "コミュニティをさがす"

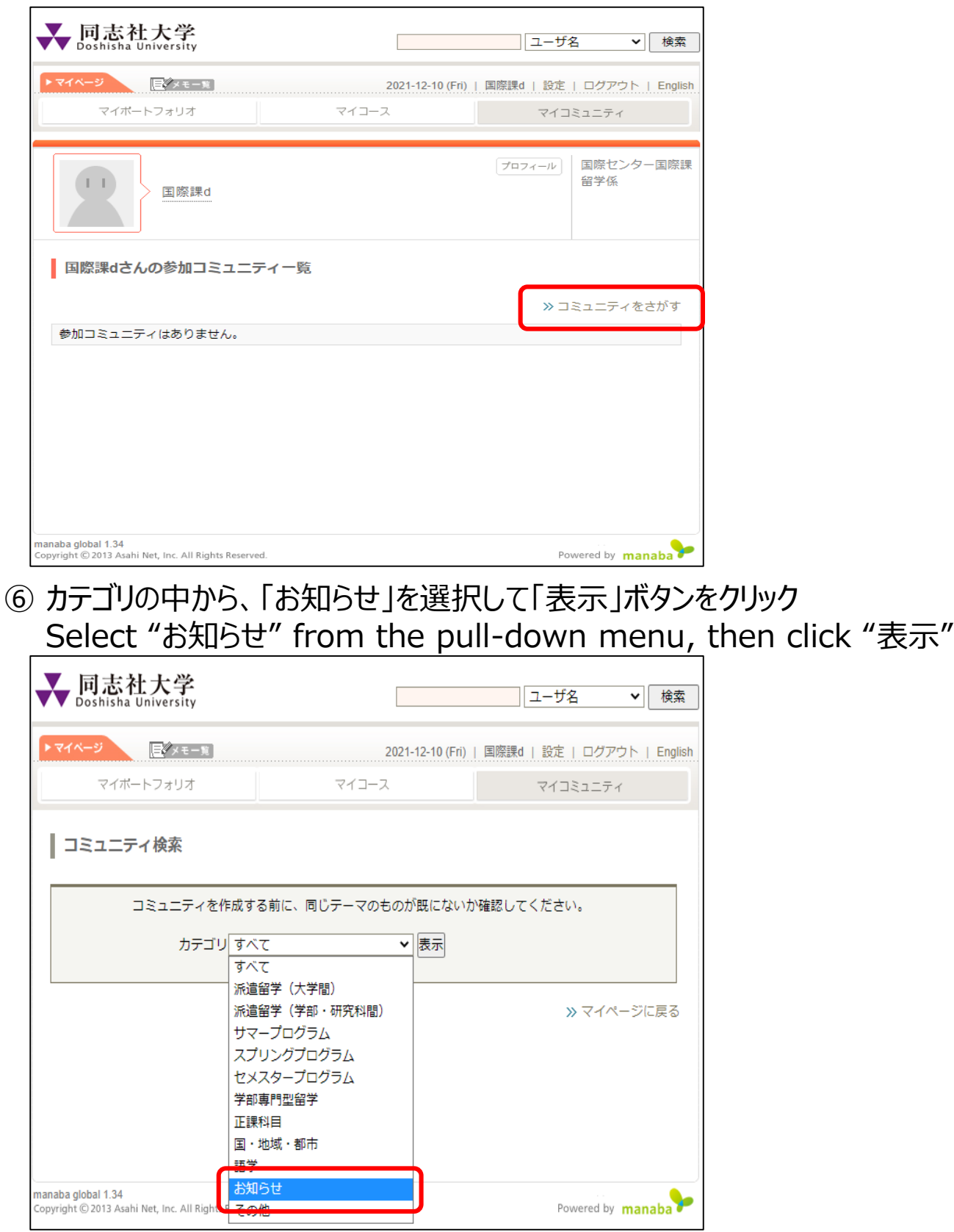

#### ⑦ 「国際課からのお知らせ」を選択 Select "国際課からのお知らせ"

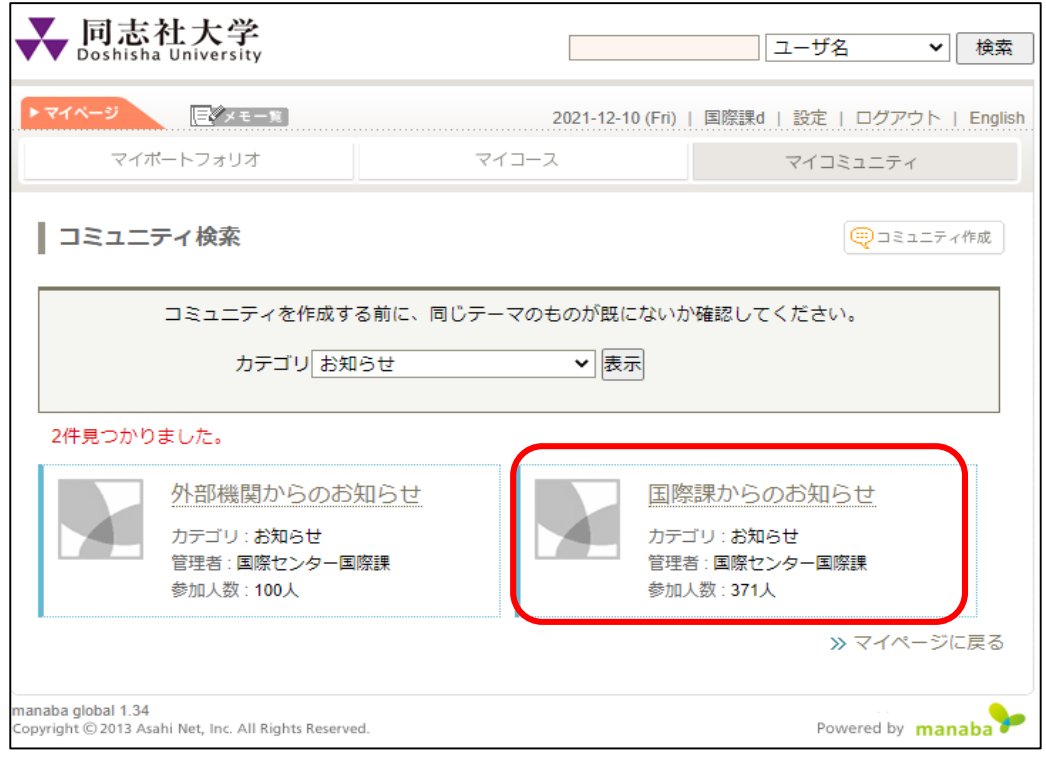

## ⑧ 「このコミュニティに参加」をクリック/Click "このコミュニティに参加"

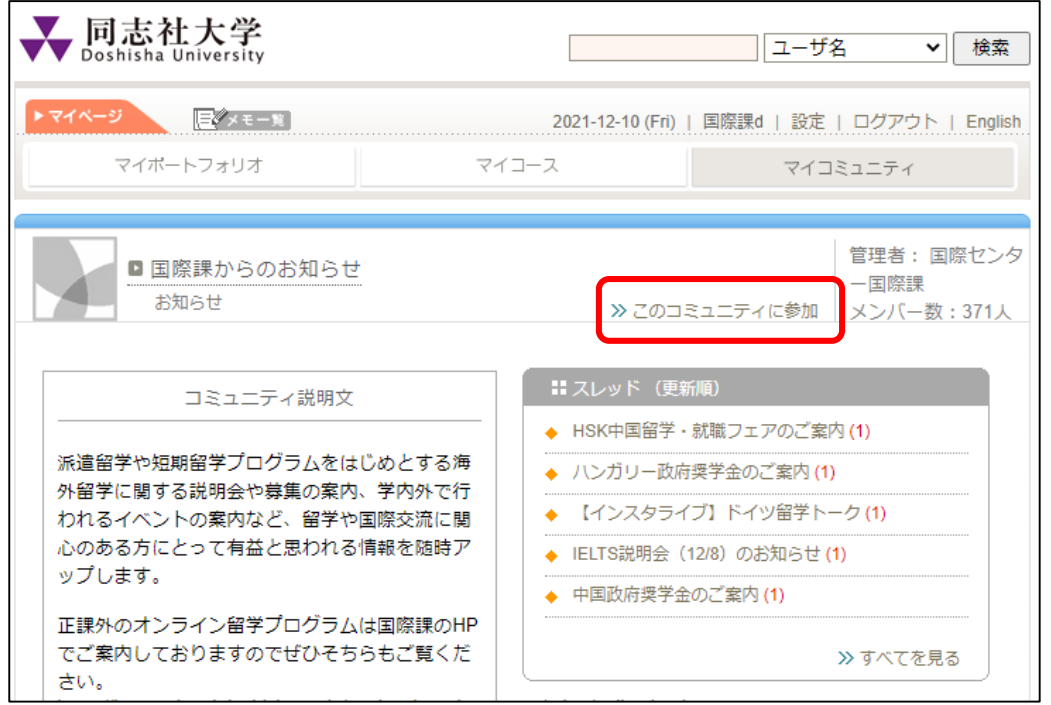

### ⑨ 「参加する」を選択/Select "参加する"

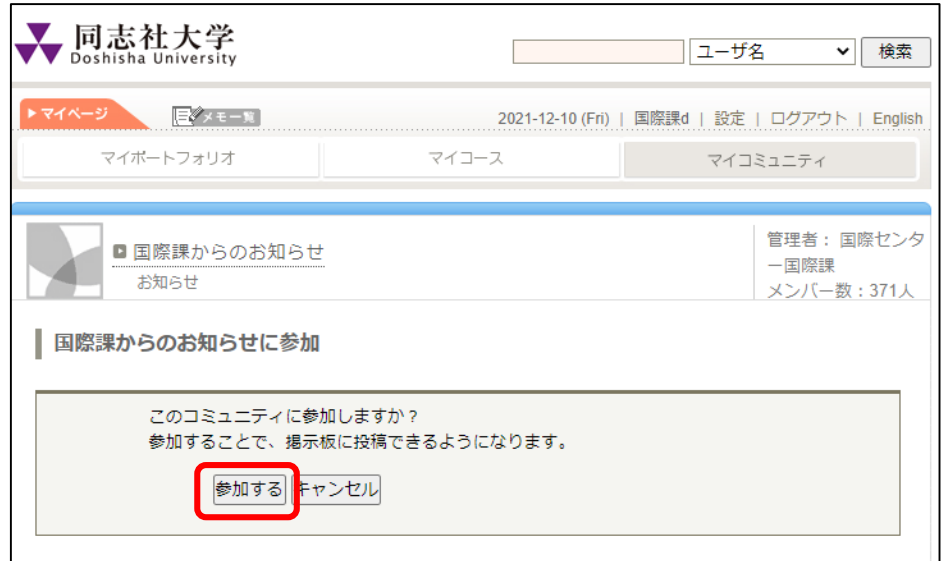

# ⑩ 「OK」を選択/Select "OK"

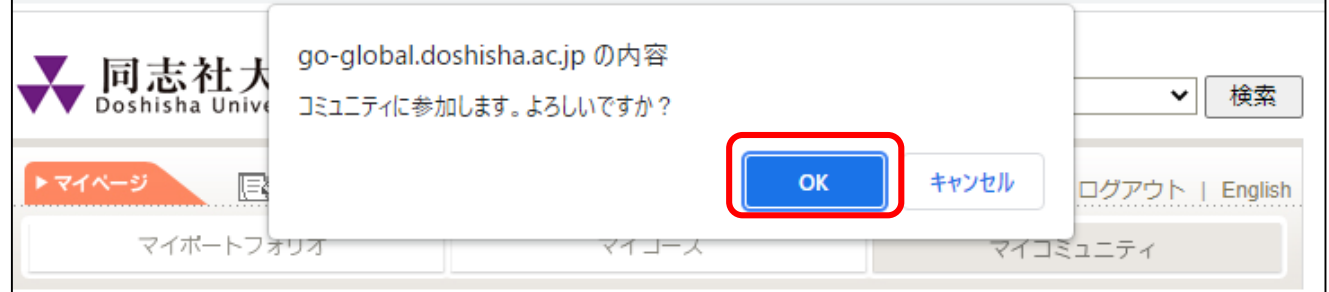

#### ⑪ マイコミュニティへの追加完了/ Add to My Community completed

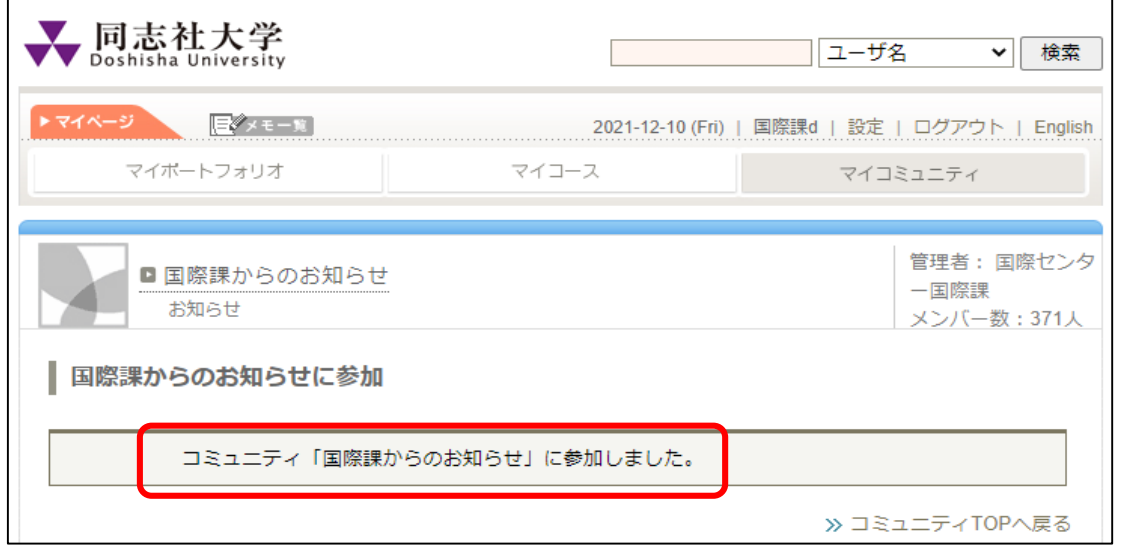

⑫ 国際課からのお知らせを確認するには、ポートフォリオのマイページから 「マイコミュニティ」をクリック

Click "My Community" on your personal page of "Go Global Portfolio".

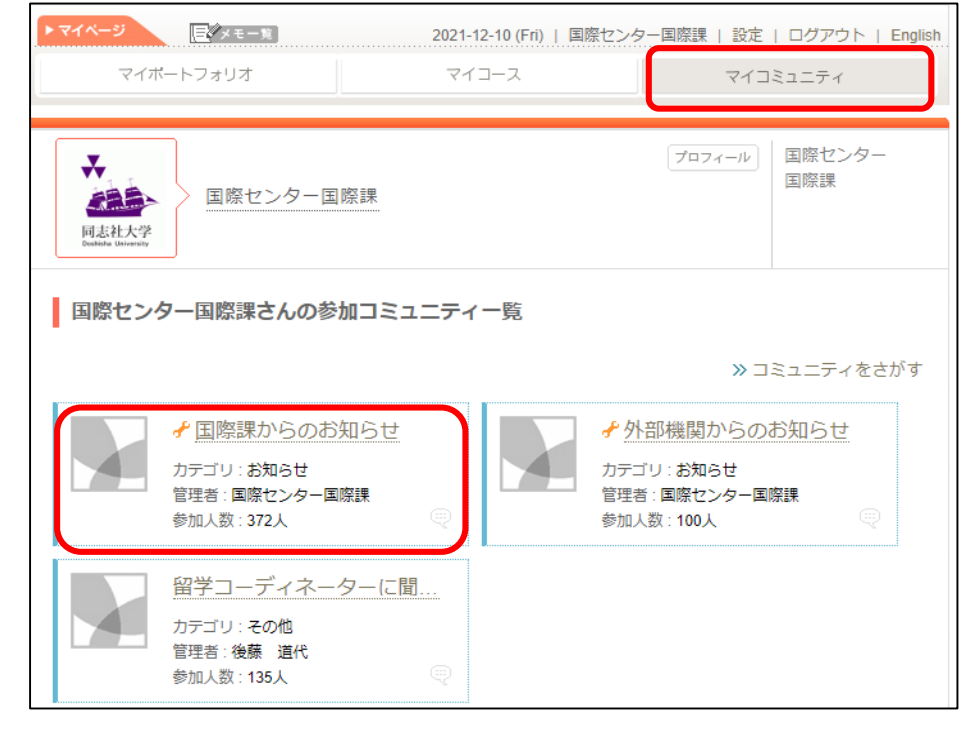

⑬ 「国際課からのお知らせ」内のスレッドから、「【国際課/OIA】留学用海外旅行保険 / Study Abroad Insurance」 (2024.5.29更新) をクリックし、内容を確認してください。 Click the thread title "「【国際課/OIA】留学用海外旅行保険 / Study Abroad Insurance」" in the thread list. (Updated on May 29, 2024)

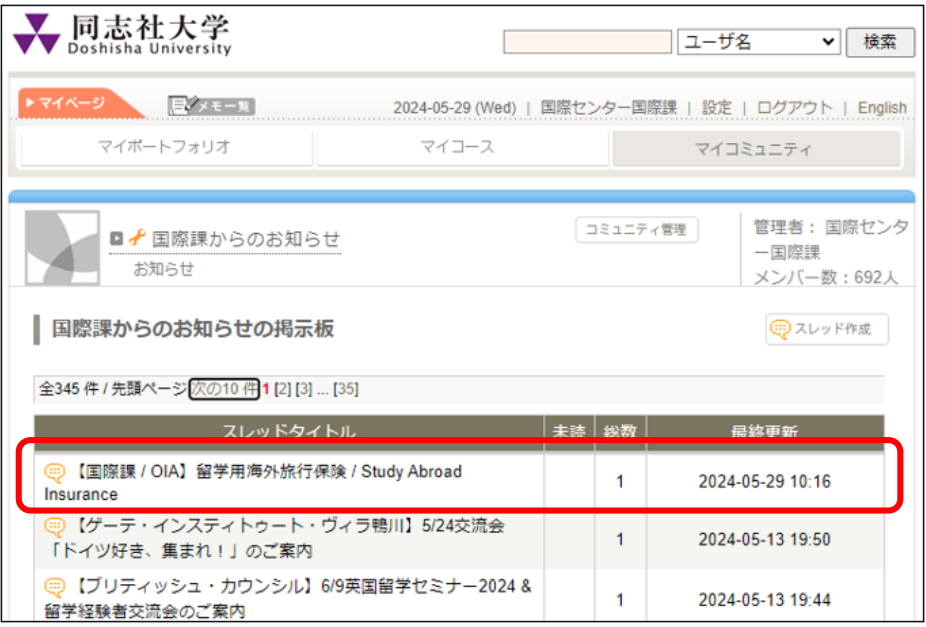